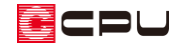

部品をお気に入り登録する方法

文書管理番号:1190-01

## Q .質 問

よく使用する部品を、一覧からすぐに選択できるようにしたい。

部品サイズを毎回変更しているので、変更後の部品サイズで登録しておきたい。

## A .回 答

よく使用する部品は、「お気に入り」グループなどに登録しておくと、配置時に選択しやすくなります。 また、サイズ変更した部品を、お気に入り登録しておくことができます。よく使用する部品で、配置時 にサイズを変更している場合は、あらかじめサイズ変更した部品をお気に入り登録することで、配置時 のサイズ変更の手間を省けます。

## 【参考】

お気に入り登録した部品は、A's(エース)のプログラムアップデートを行っても消えることなく、 設定が維持されます。

部品に積算情報の部品仕様を関連付ける場合、あらかじめお気に入り登録した部品を使用すること で、A's(エース)のプログラムアップデートによる部品設定の初期化を回避できます。

ここでは、内観部品の食器棚にあるカップボードのサイズを変更して、お気に入り登録する手順を説明 します。

## 操作手順

①  $\equiv$  (クイックメニュー)またはメインメニューから ウィラン図)をクリック \* プラン図が起動します。

2 (内観部品)の (食器棚)をクリック

\* 部品配置の画面が表示されます。

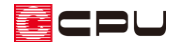

- ③ 「オリジナル」グループの「カップボード家電カウンター900」をクリック
- ④ サイズを変更し「OK」をクリック
	- \* ここでは X を「1200」に変更し、Y、高さはそのままとします。

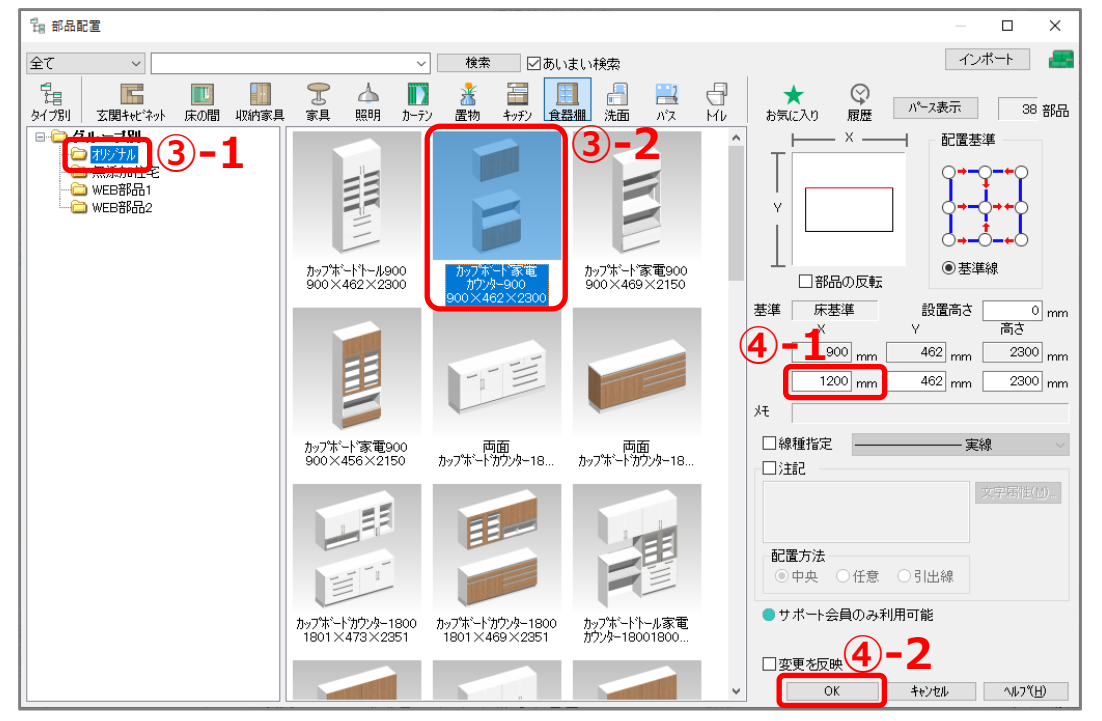

- \* カップボードの平面表示の左上にマウスがスナップした状態で、ラバーバンド表示されます。
- ⑤ カップボードの配置位置、向きを合わせてクリック

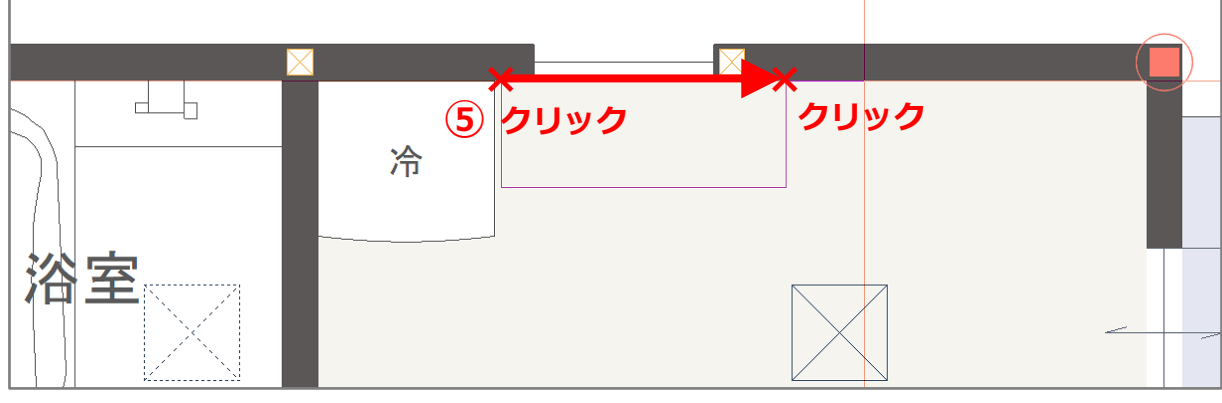

\* カップボードが配置されます。

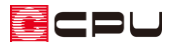

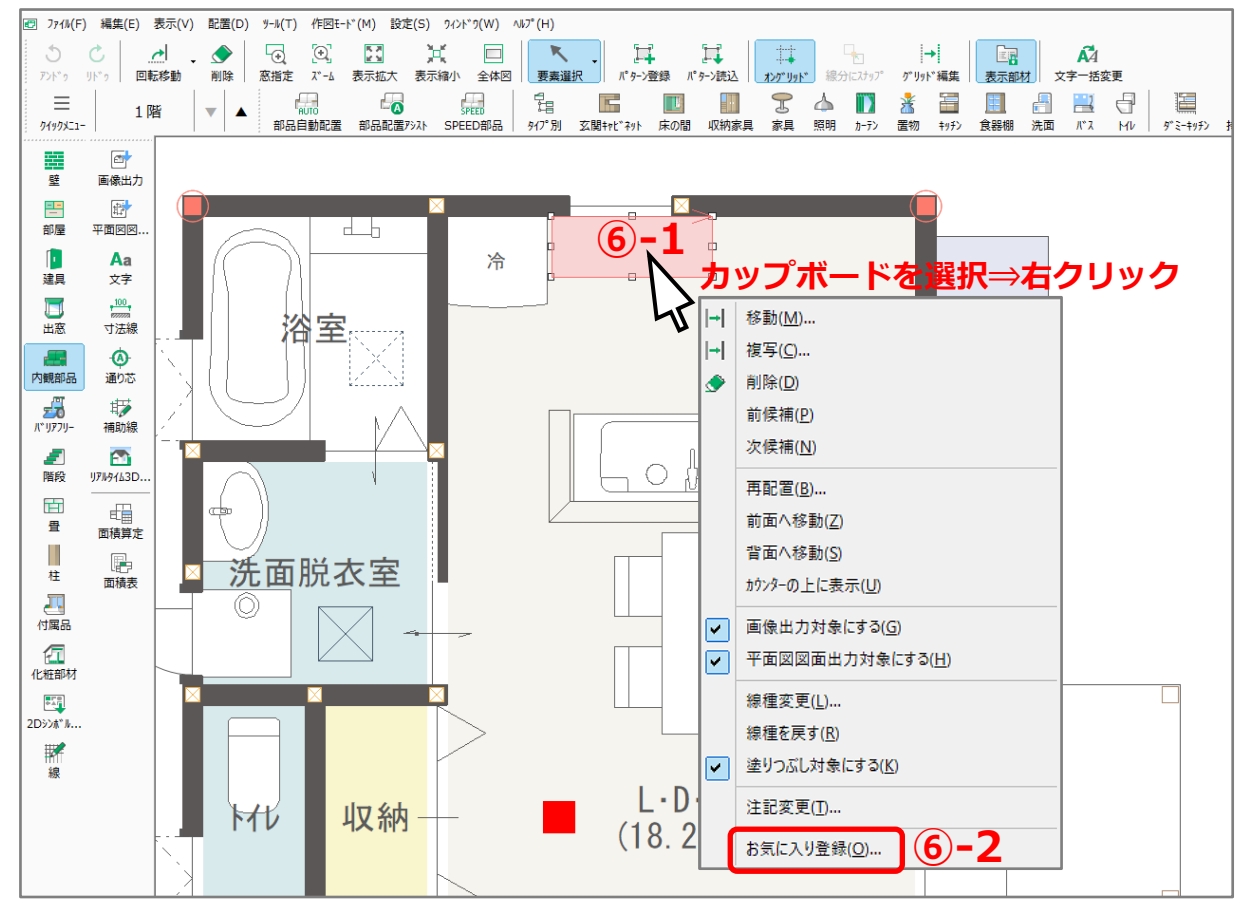

⑥ 配置したカップボードを選択し、右クリックメニューの「お気に入り登録」をクリック

\* お気に入り部品登録の画面が表示されます。

- ⑦ 各項目を設定し、「OK」をクリック
	- \* ここでは、名称を「カップボード家電カウンター1200」にします。

グループ:お気に入りグループ A

名称:カップボード家電カウンター1200

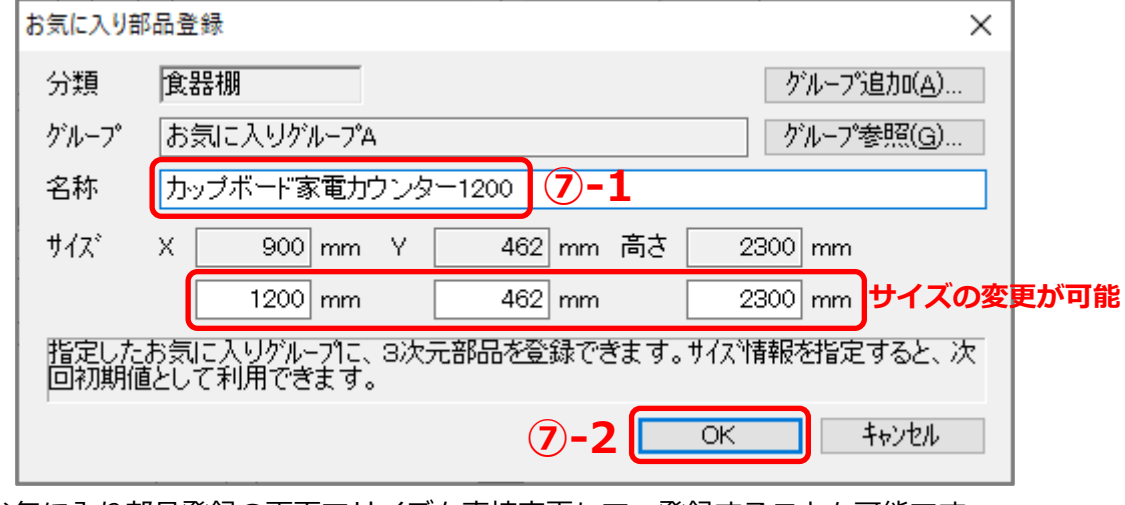

\* お気に入り部品登録の画面でサイズを直接変更して、登録することも可能です。

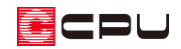

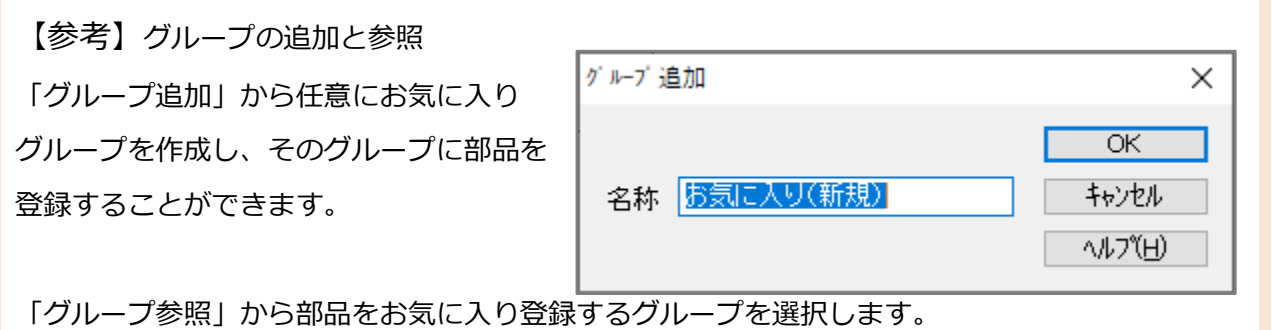

**⑧ 【一】(内観部品)の■ (食器棚)をクリックし、「お気に入りグループ A」に部品が登録されているこ** とを確認

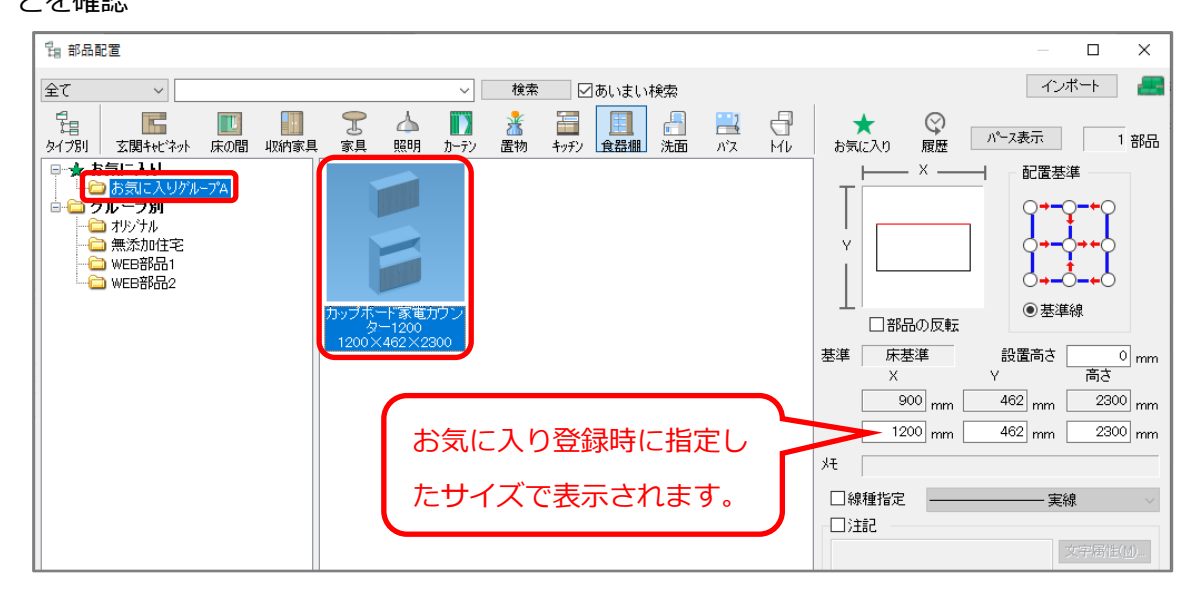

【参考】部品配置で部品をお気に入り登録する方法

部品配置で、お気に入り登録したい部品を右クリック⇒「お気に入り部品登録」から行えます。

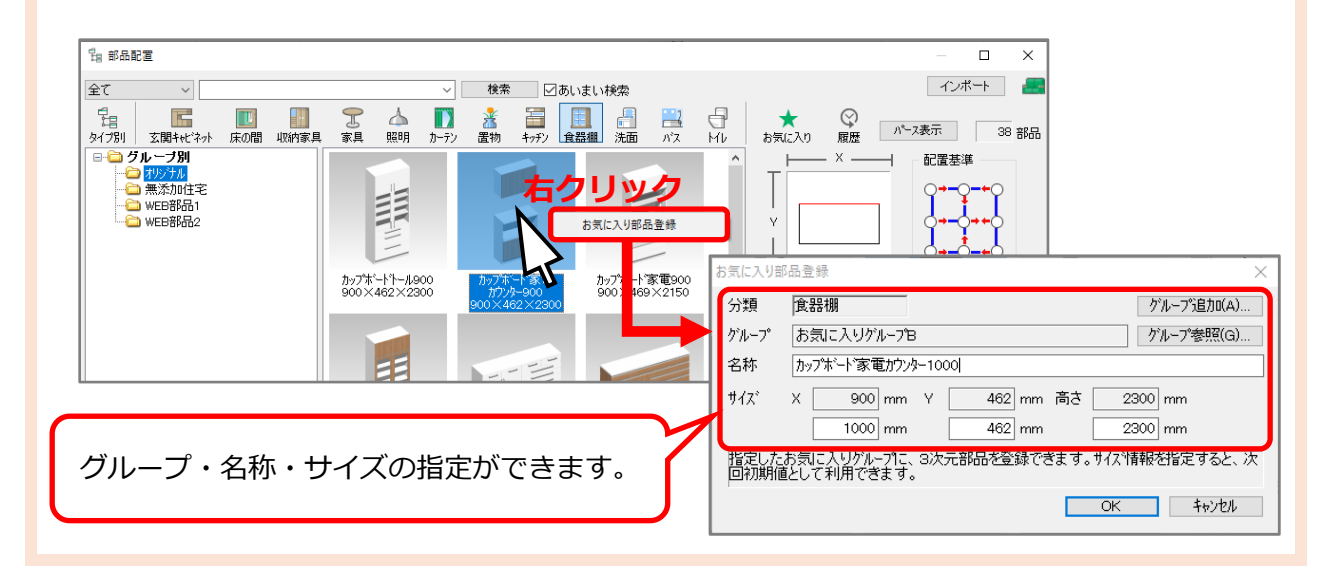